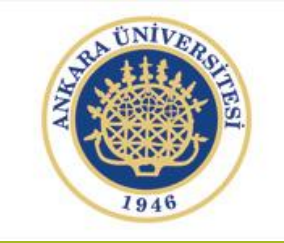

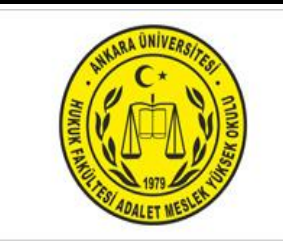

# BİLGİSAYAR İŞLETMENLİĞİ DERSİ

Ankara Üniversitesi Adalet Meslek Yüksekokulu Uzaktan Eğitim Dersi Öğretim Görevlisi Nimet Özgül ÜNSAL KÖSE

## İçerik Düzeni

Stil Oluşturma

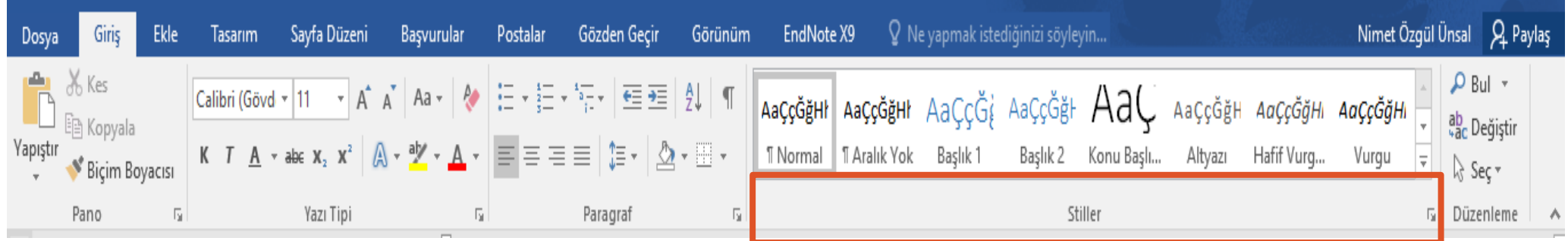

GİRİŞ menüsünde STİLLER sekmesinde sağ altında yer alan ok işaretine tıklanır.

GİRİŞ menüsünde STİLLER sekmesinde sağ altında yer alan ok işaretine tıklanarak stiller penceresi açılır.

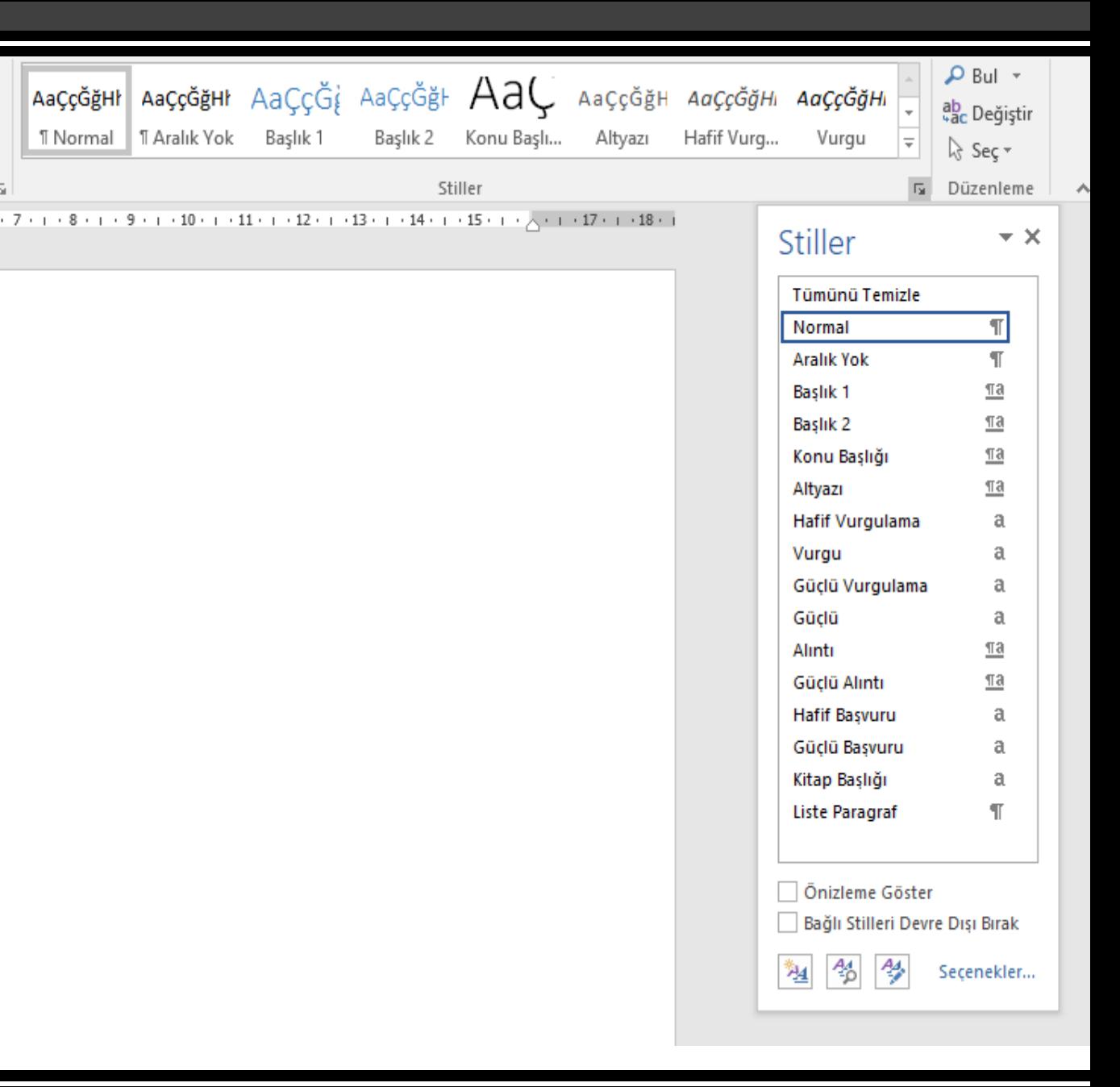

Açılan stiller penceresinin sol alt kısmında bulunan YENİ STİL ikonuna tıklanır.

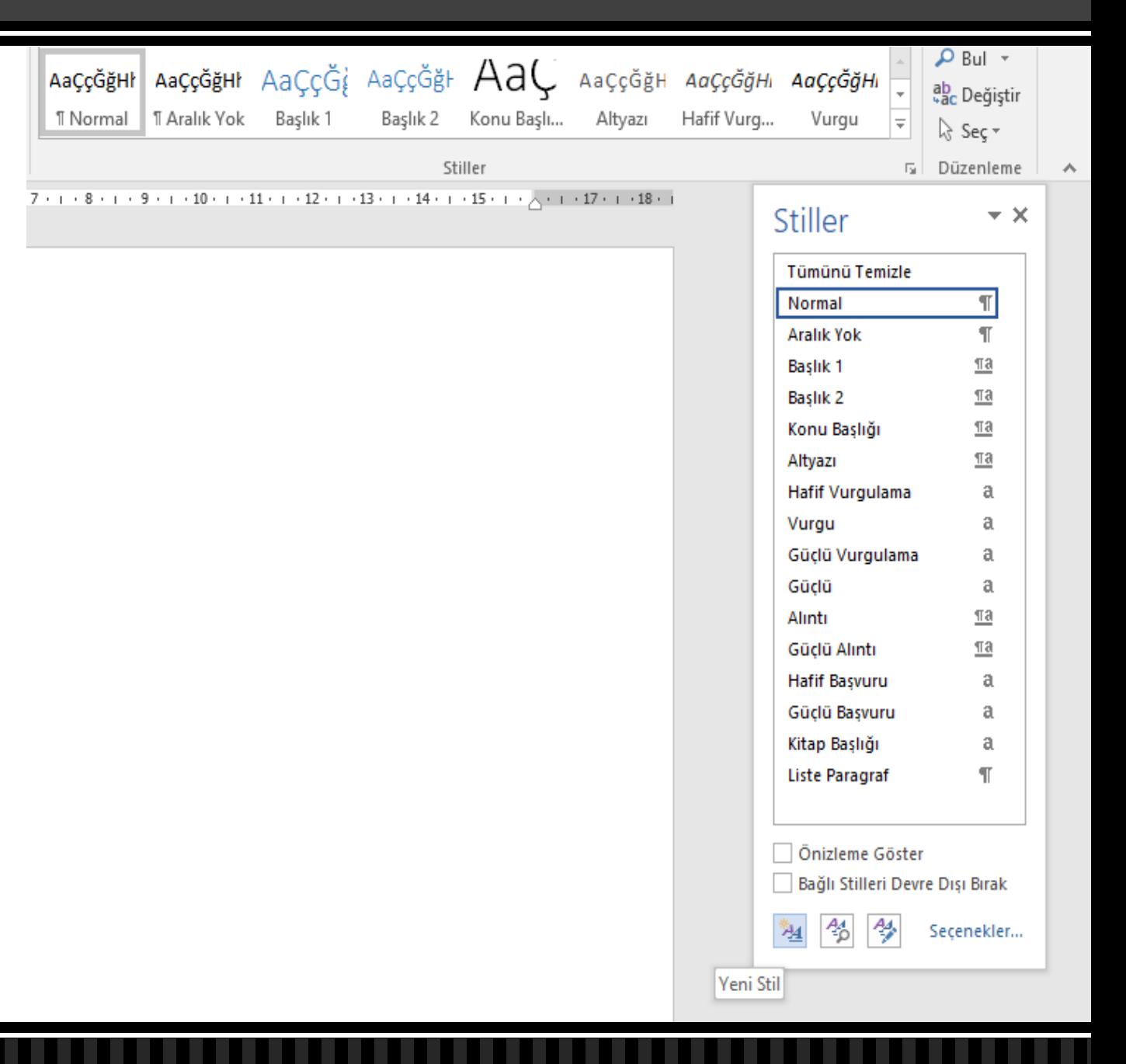

Açılan pencereden sril kaynağını oluşturmak istediğimiz stil başlık numarasını seçiniz.

2.1. ise Başlık 2'yi seçiniz.

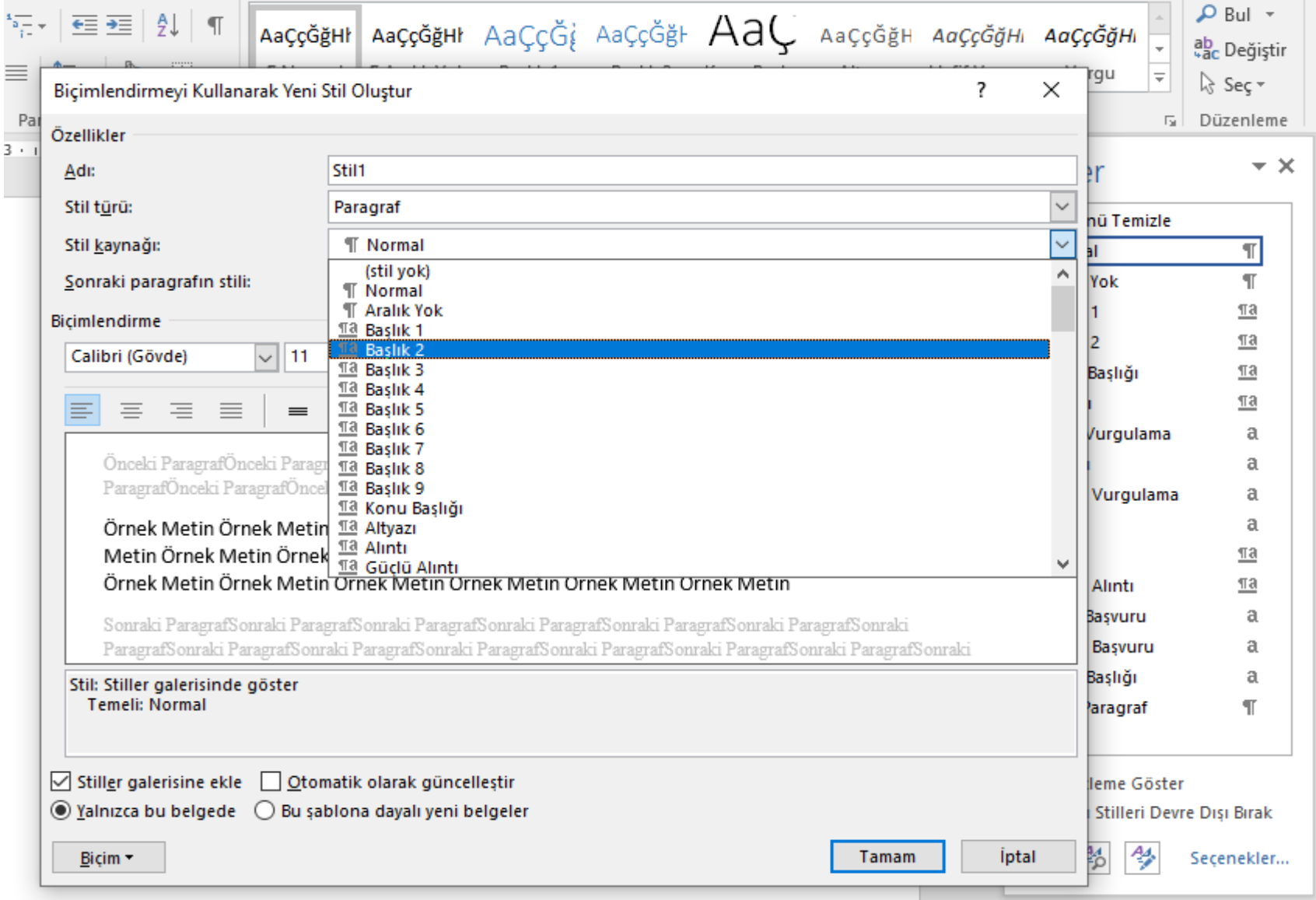

۸

**Stilimizin** numaralandırmasını yapmak için açılan pencerenin sol alt kısmında yer alan BİÇİM sekmesinde yer alan NUMARALANDIRM A kısmına tıklanır.

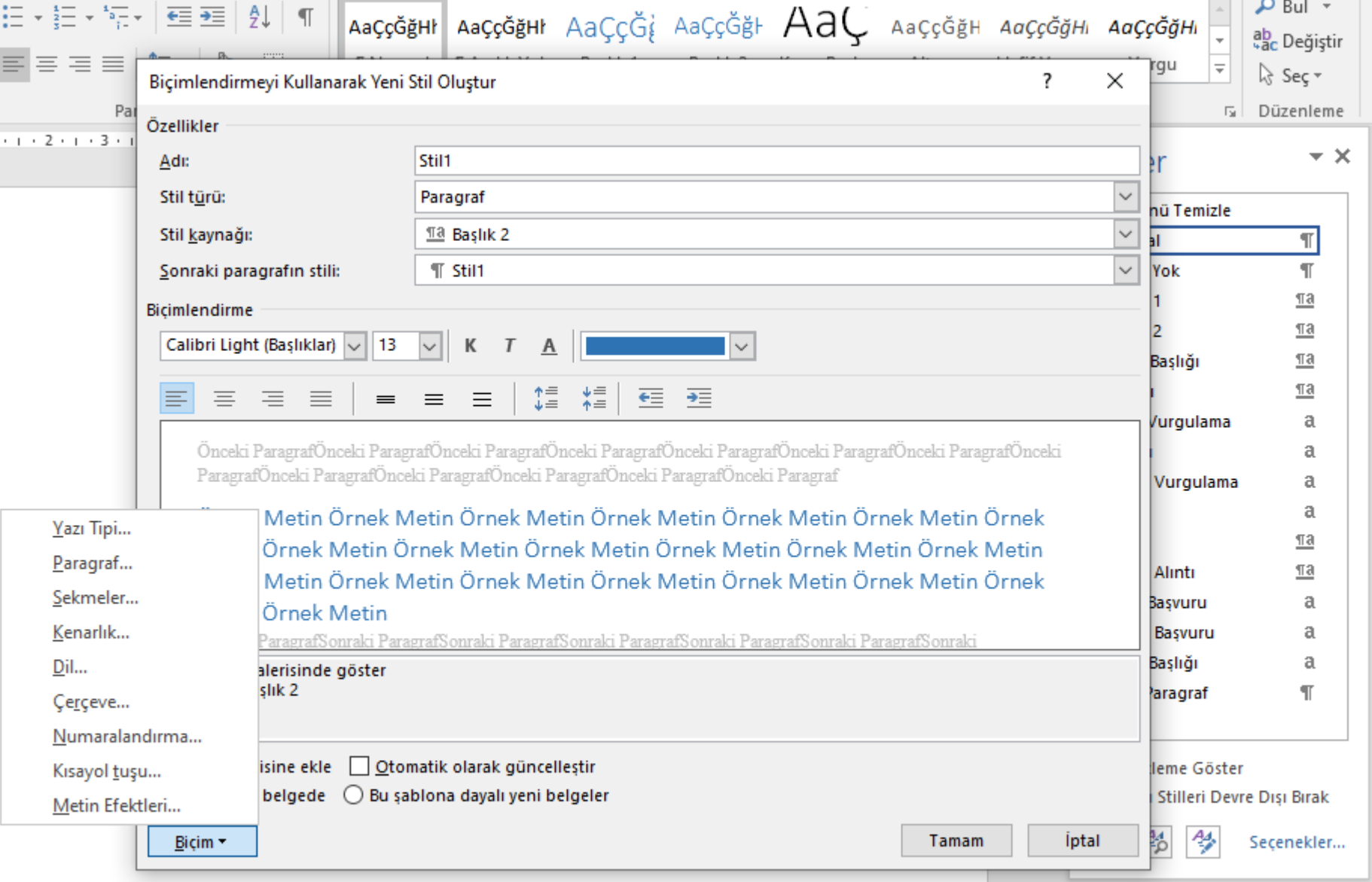

 $\equiv$ 

 $\sim 1$   $\times$ 

 $\Box$   $\Box$ 

Açılan pencereden YENİ NUMARA BİÇİMLENDİRME sekmesine tıklanır.

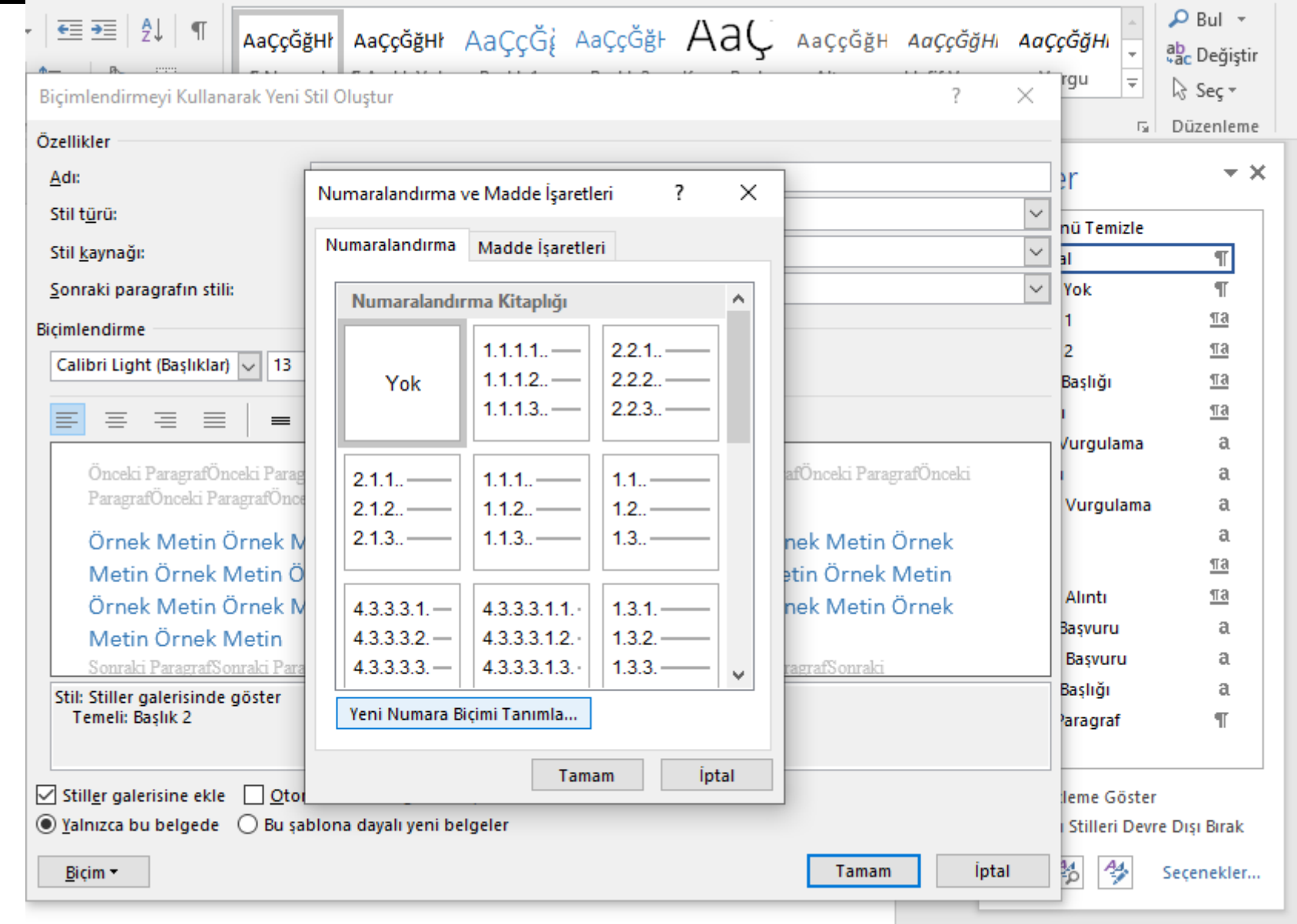

 $\boldsymbol{\mathord{\sim}}$ 

Açılan pencereden açılan pencereden SAYI BİÇİMİ bölmesine elle 2.1. yazılır. Önizlemede ise istediğimiz sıralam görünüyorsa TAMAM'a tıklanır.

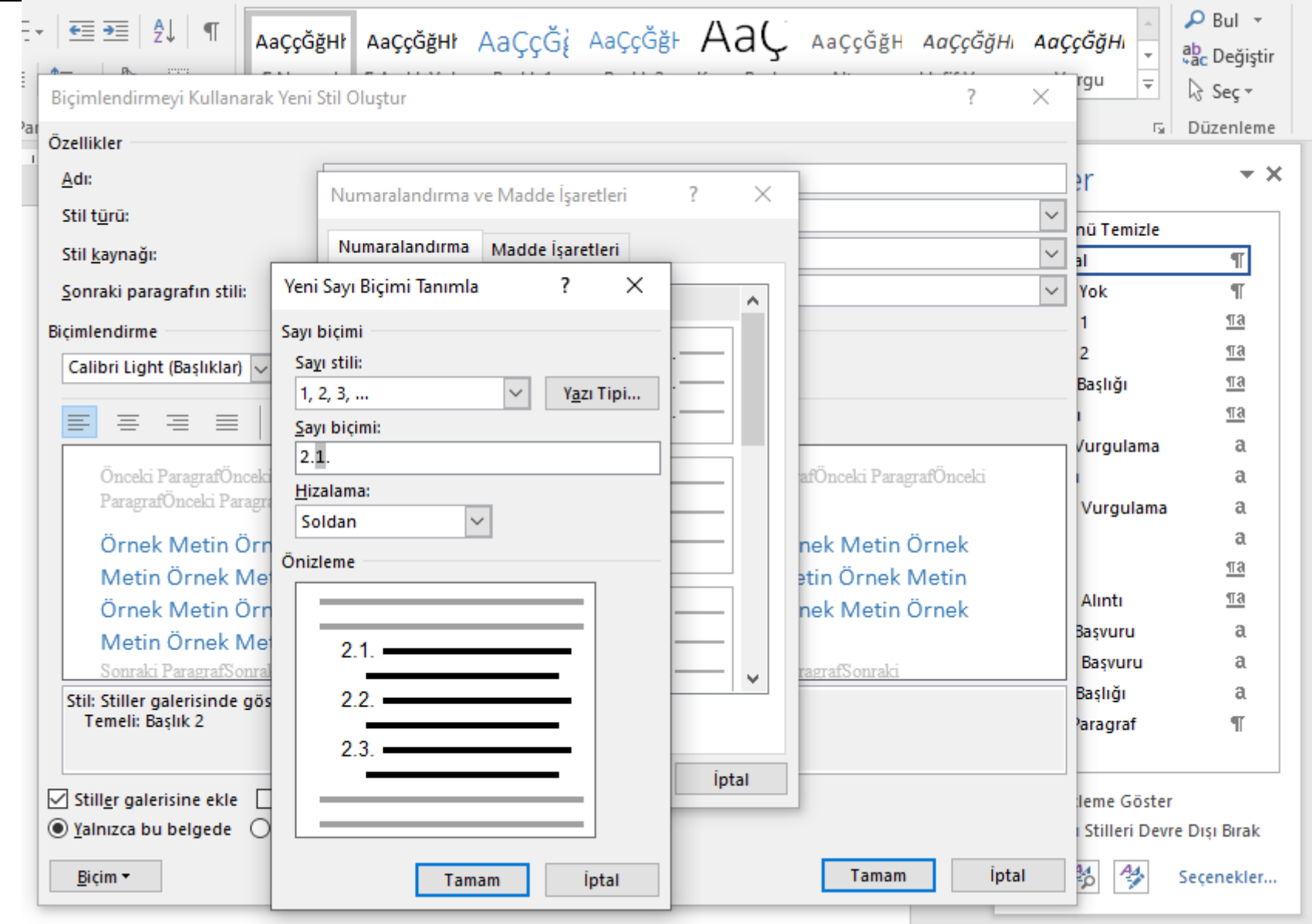

9

NUMARALANDIRM A VEMADDE İŞARETLERİ penceresinde oluşturduğumuz stil 2.1. seçilir ve TAMAM tıklanır.

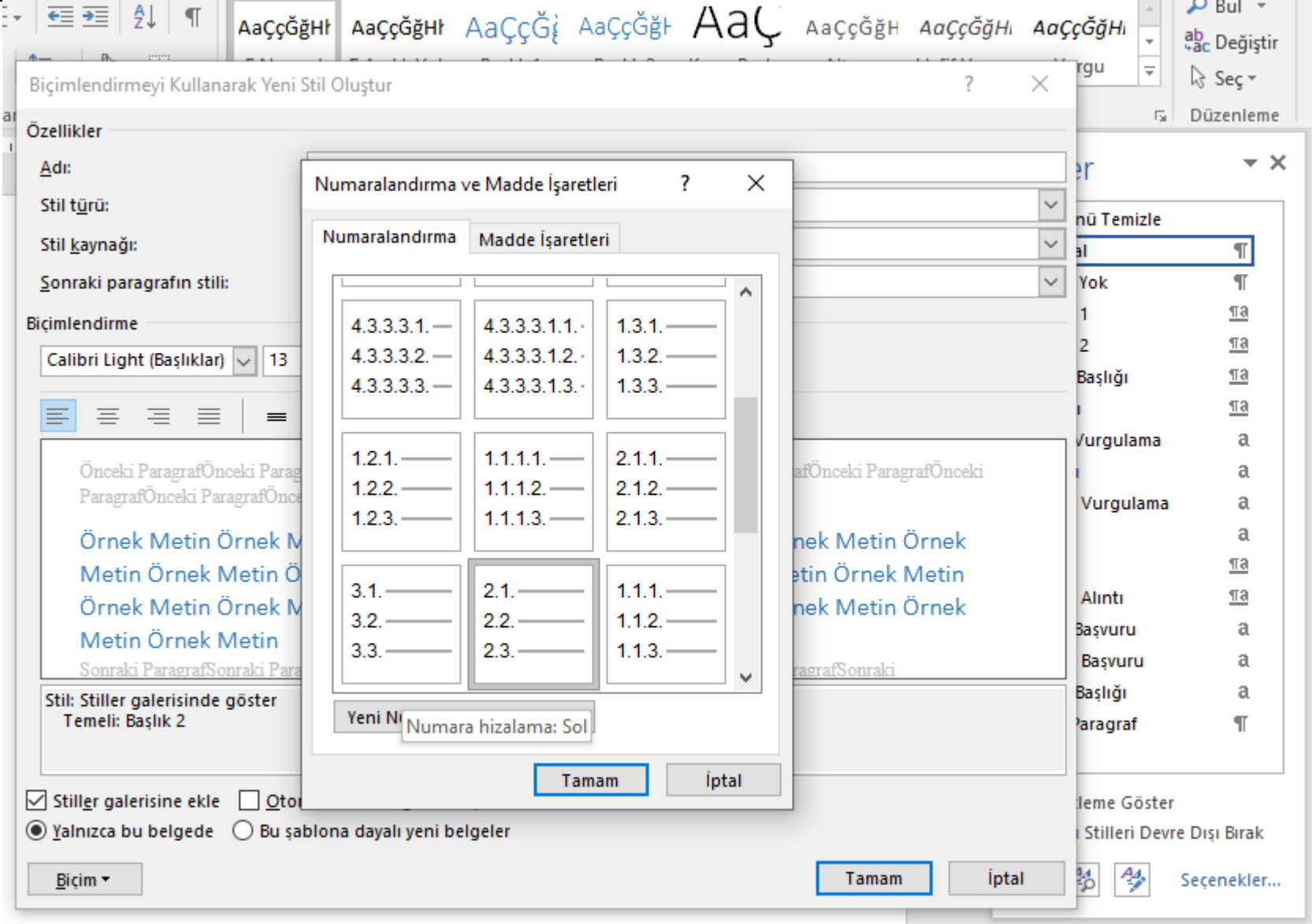

 $\mathbf{u}$ 

 $\frac{1}{2}$   $\frac{1}{2}$   $\frac{1}{2$ 

 $\Box$   $\Omega$  Bul  $\sim$ 

 $\boldsymbol{\wedge}$ 

BİÇİMLENDİRMEYİ KULLANARAK YENİ STİL PENCERESİNDE önizleme kısmında istediğimiz stil görüntüsü varsa TAMAM'a tıklanır.

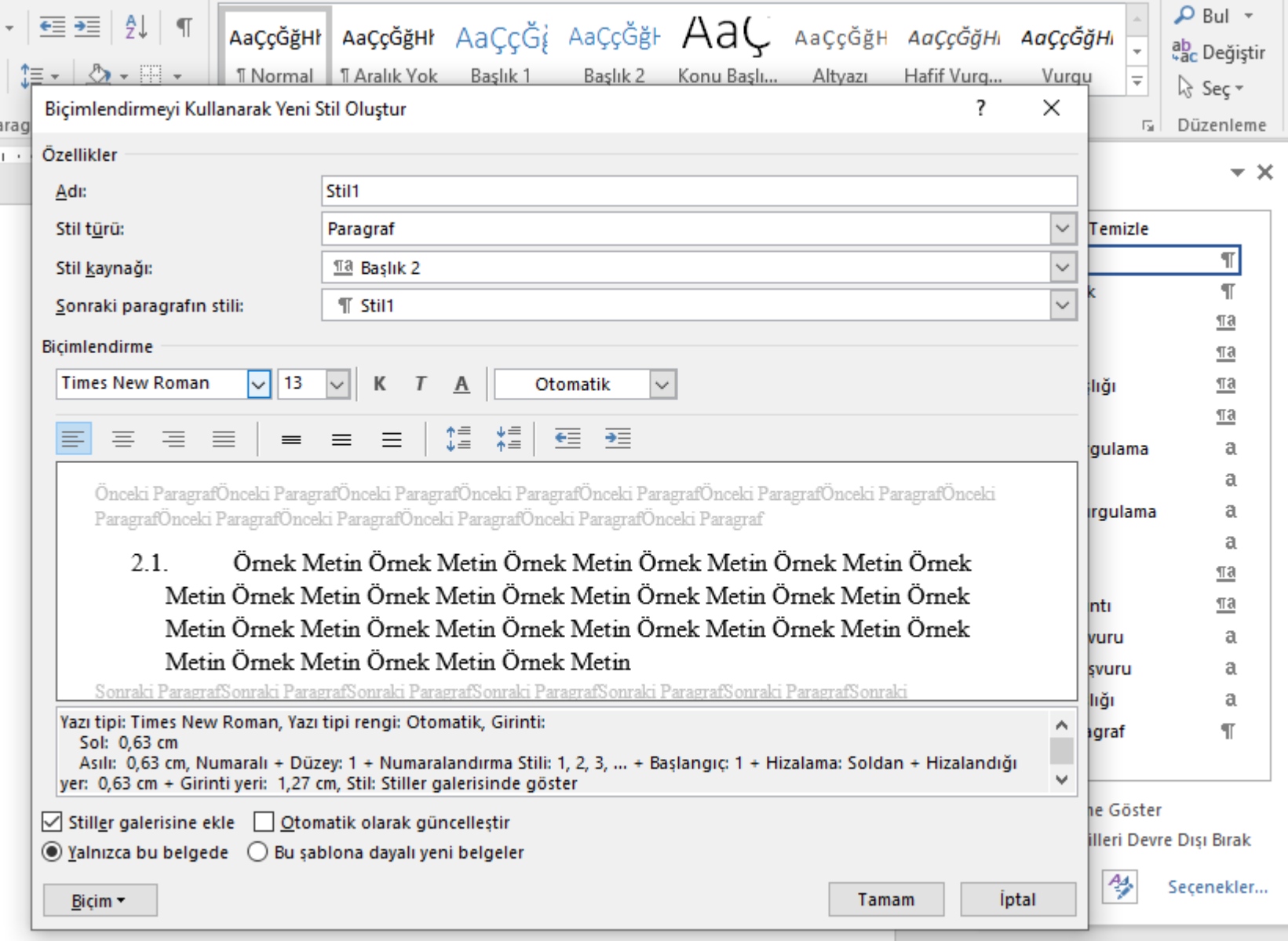

 $\boldsymbol{\mathord{\sim}}$ 

Son olarak 2.1. olarak başlıklandırılmak istenen kısım seçilerek STİLLER kısmında yer alan 2.1. STİLİNE tıklanarak ayarımız verilir.

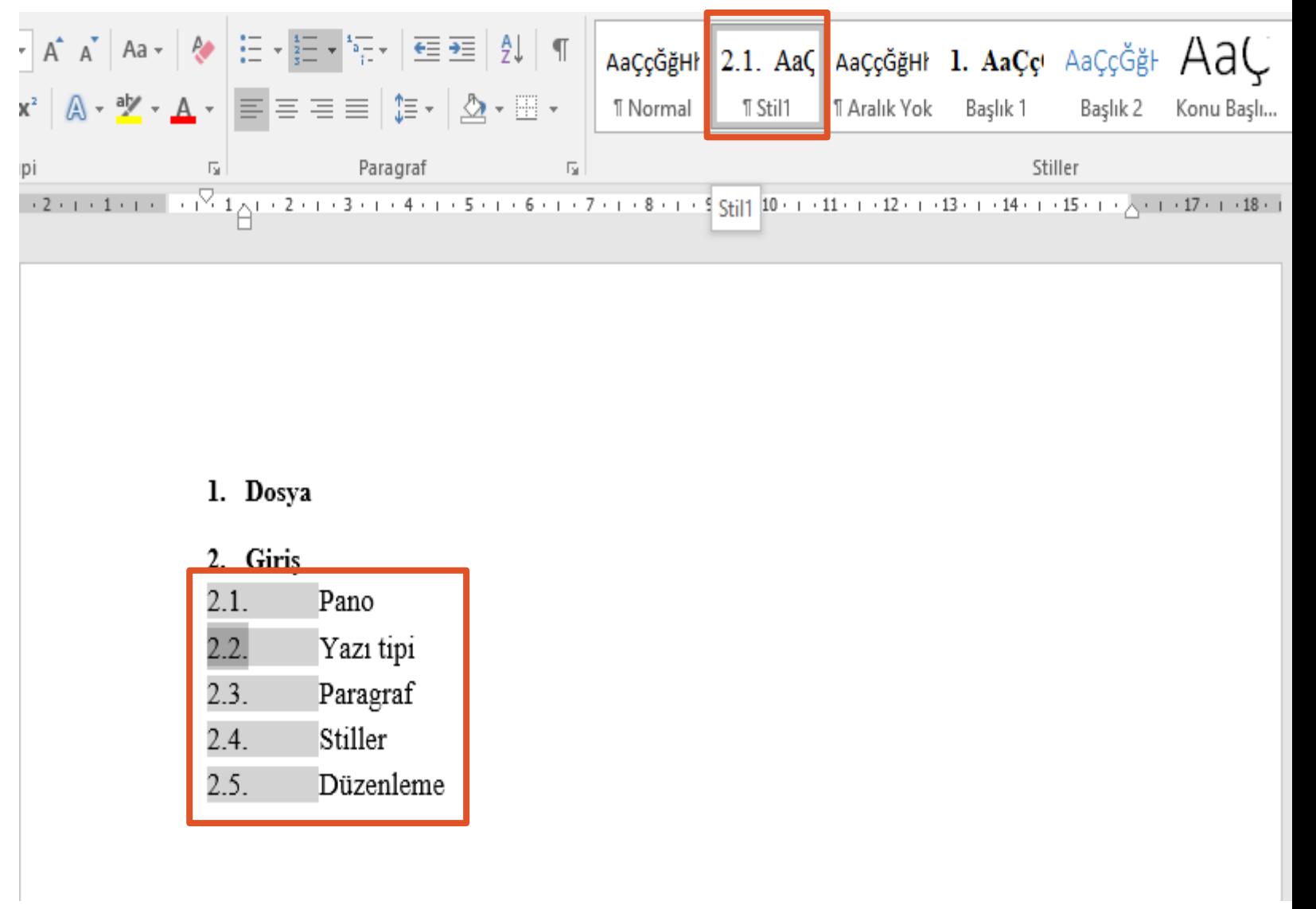